# Software update

1. Setup Update tools Download form our website: http://www.szcreator.com/download.html or use the CD

Double click the [Setup file] to setup the tool. Operate follow the instructions , and finish to setup.

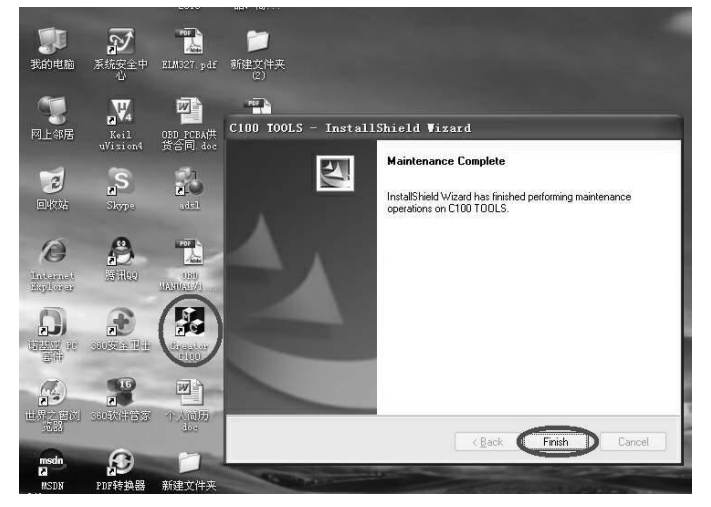

Setup the software in your computer. After finish setup , there is a icon of scanner in desktop.

## 2. download the software

# Download form our website:

<http://www.szcreator.com/download.html>

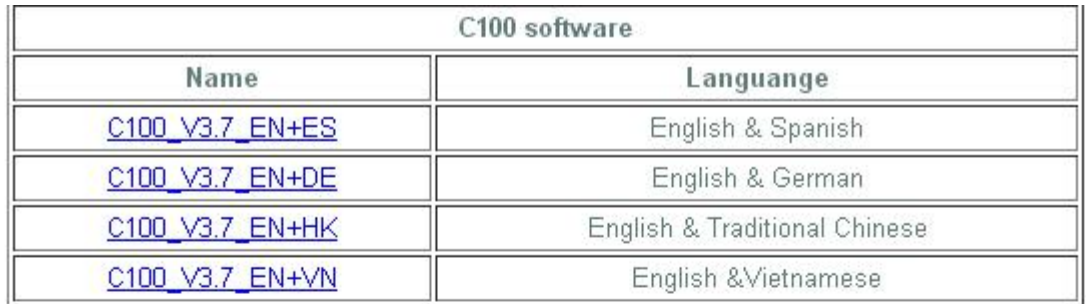

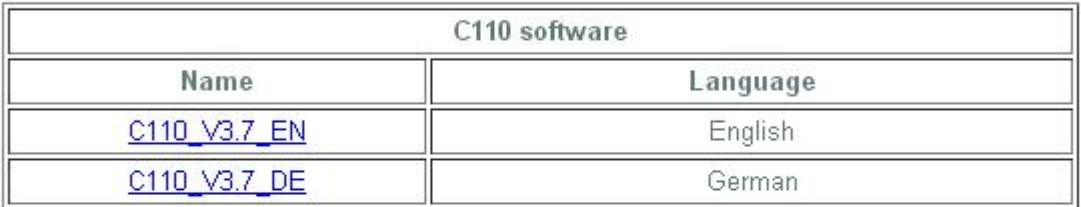

#### Note: C100 and C110 software is only fix SN is C1XX 002000 02 or later

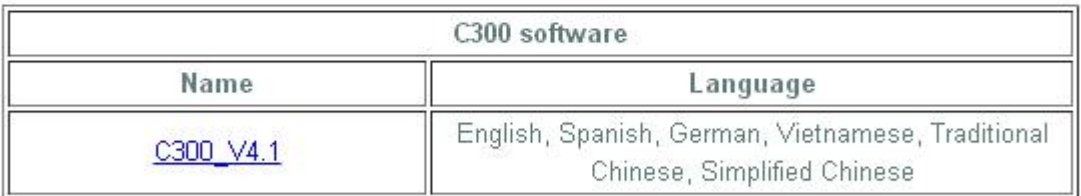

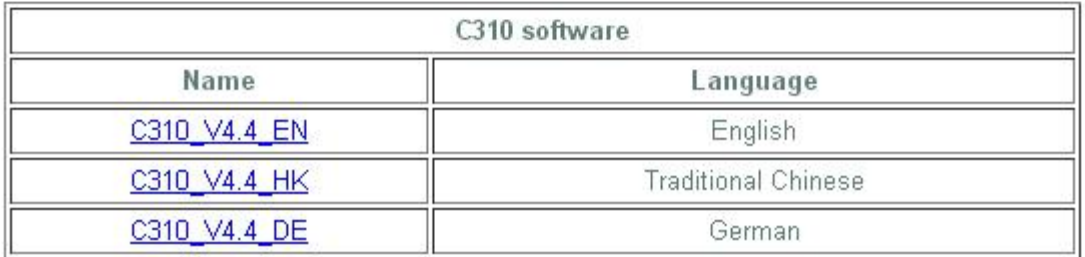

you can find the software what you want.

## 3. Run the update tool

Double cleck the update tool icon and Run the update tool and Operate in accordance with photographs

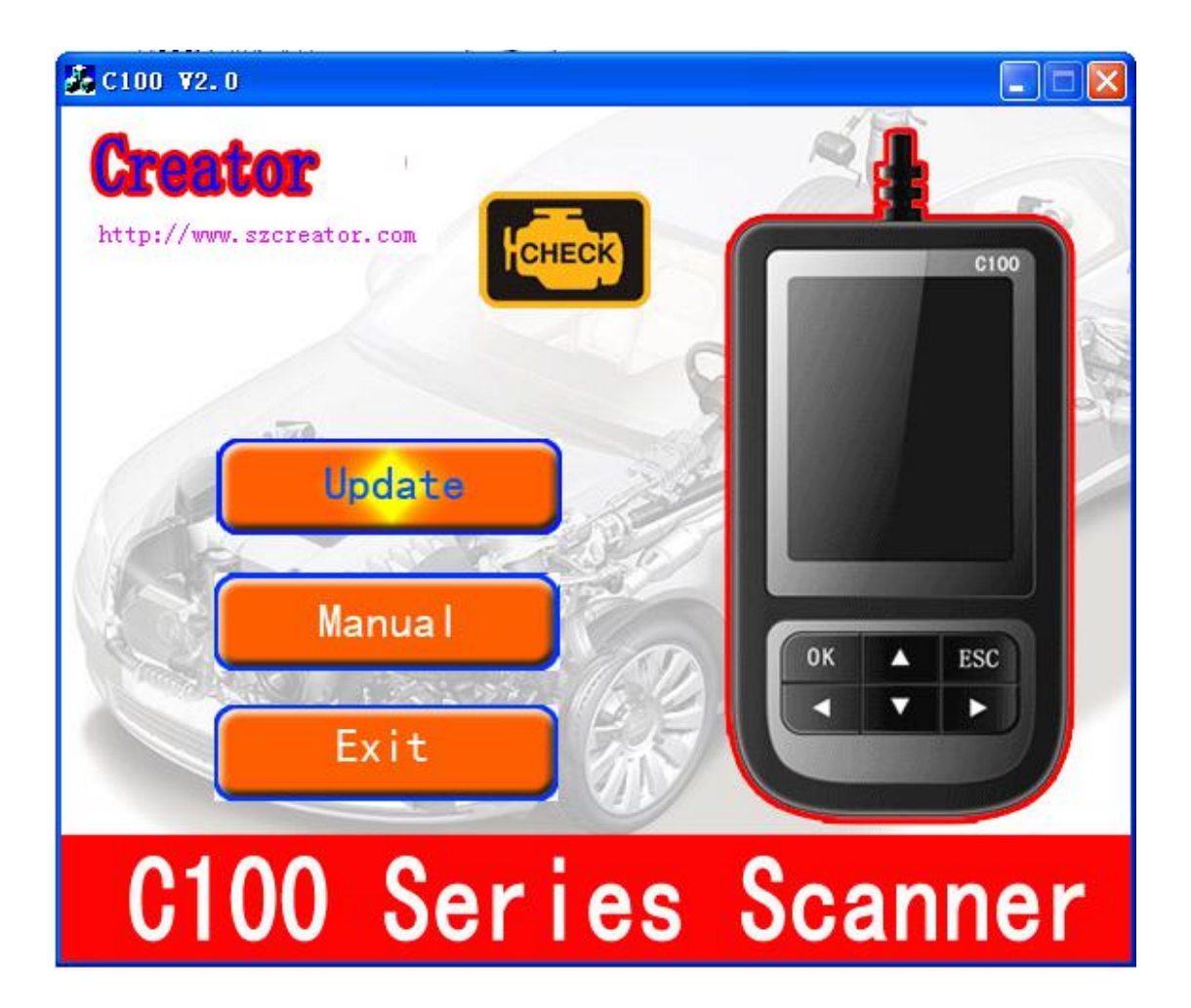

1) Used the USB cable connected to scanner and PC, if connect success, the

software on pc will shown as below

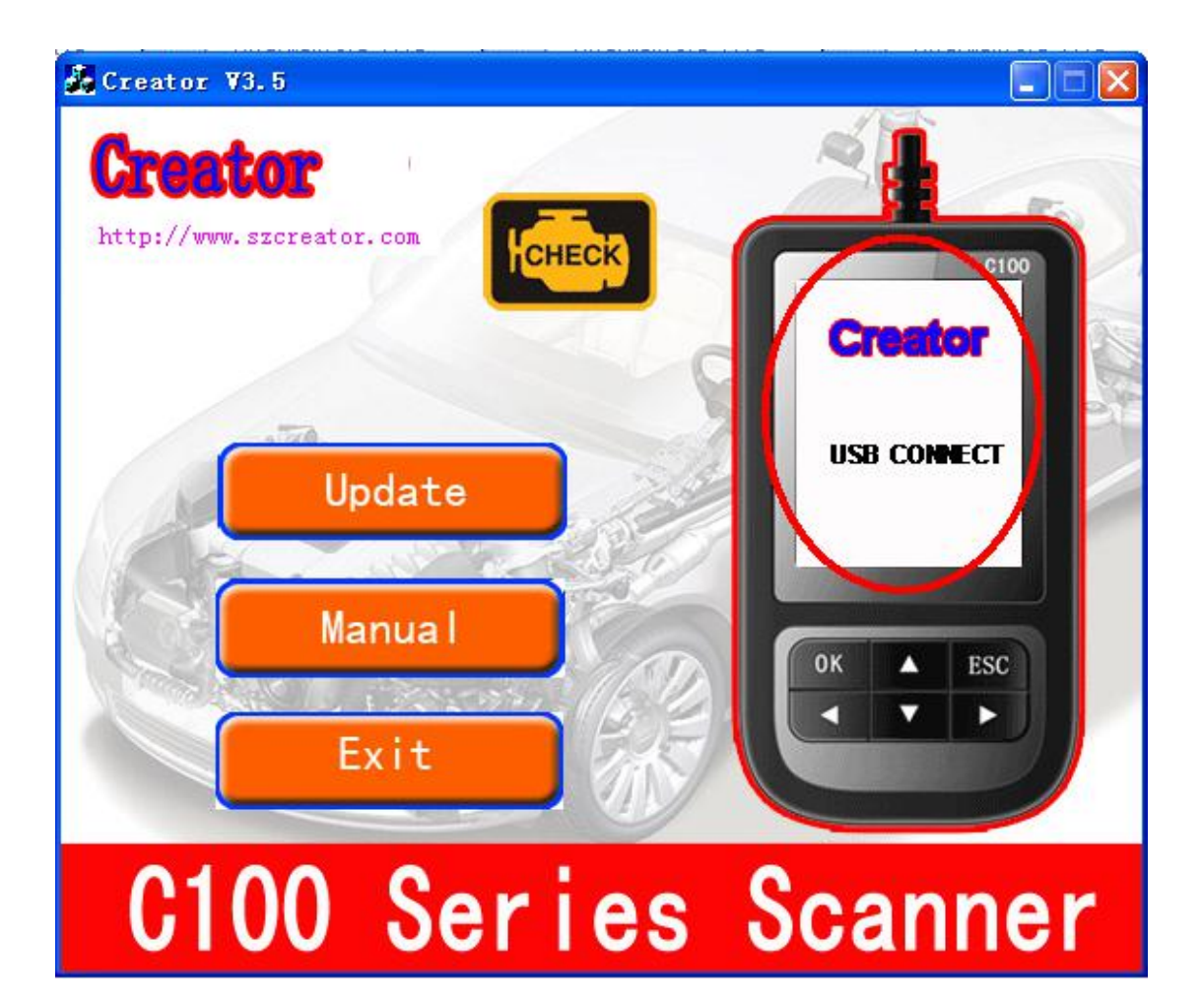

1) Click [Update] button.

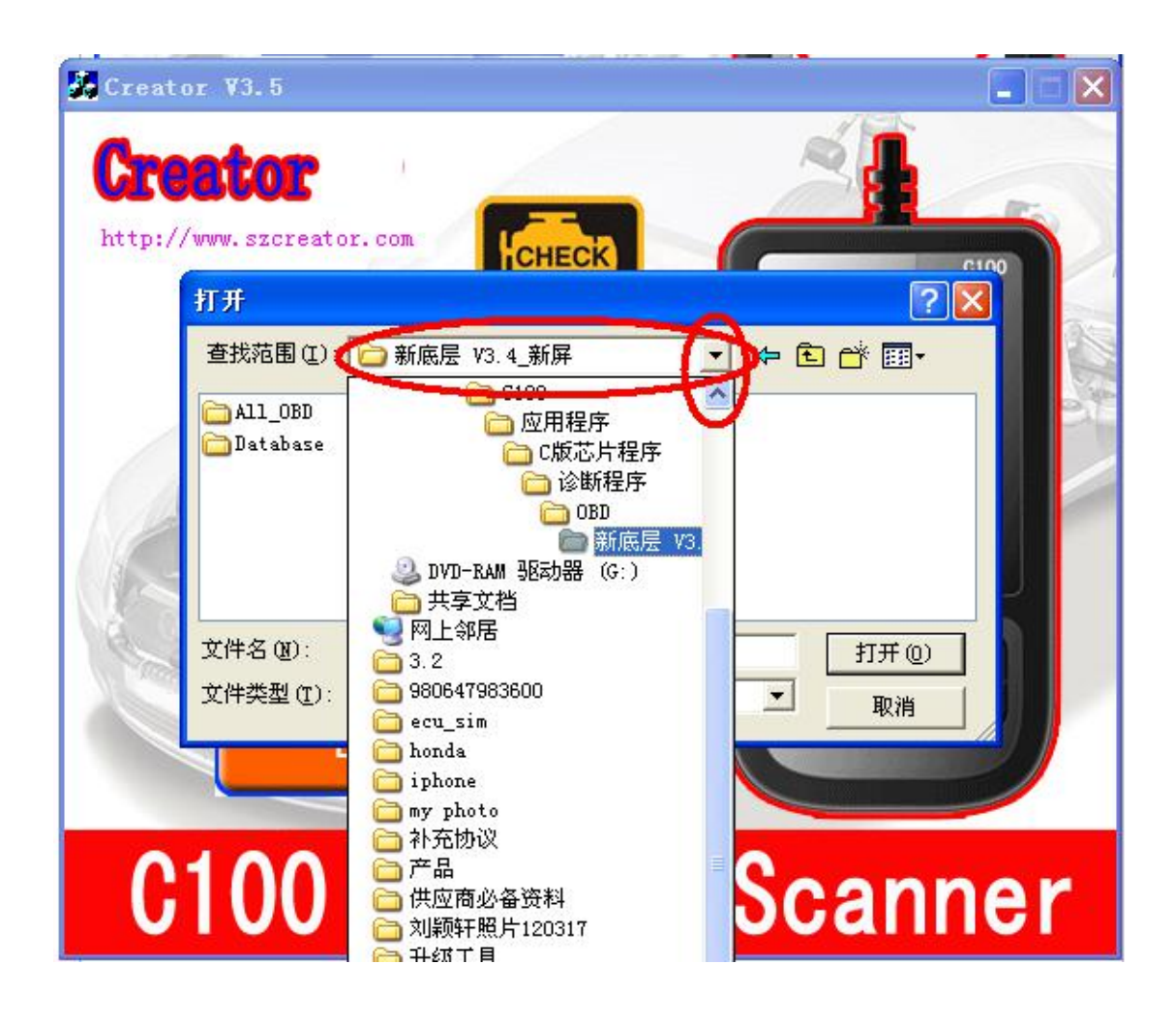

2) Cleck red rang , you can change the path , and find the updatefile which recive.

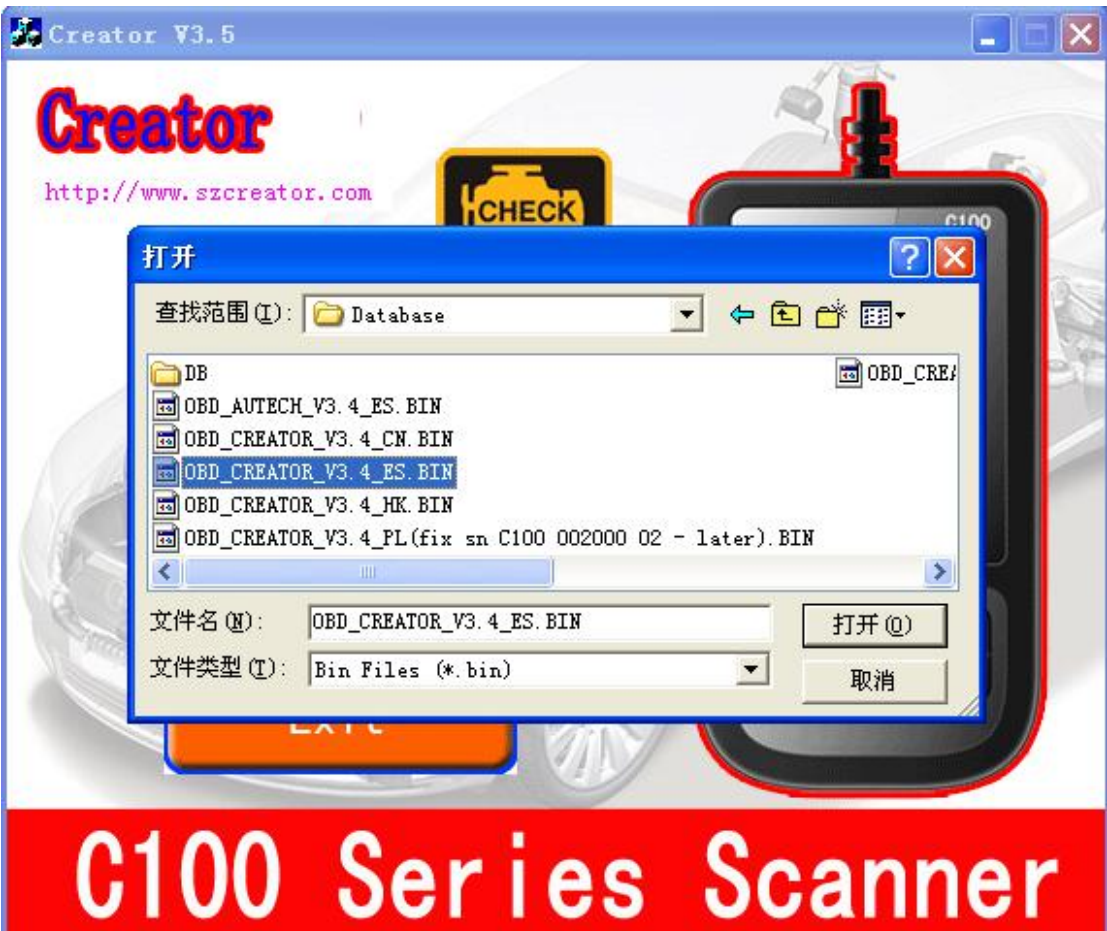

- 3) Select update file and click [open] button.
- 4) Into the upgrade interface, wait for the end of upgrade

## **WARNNING:**

**Do not power off during upgrade!**

**Do not Plug or Unplug USB tools during upgrade!**

# **4. Start Update**

**Waiting for a few minutes. The software will update the scanner tool.**

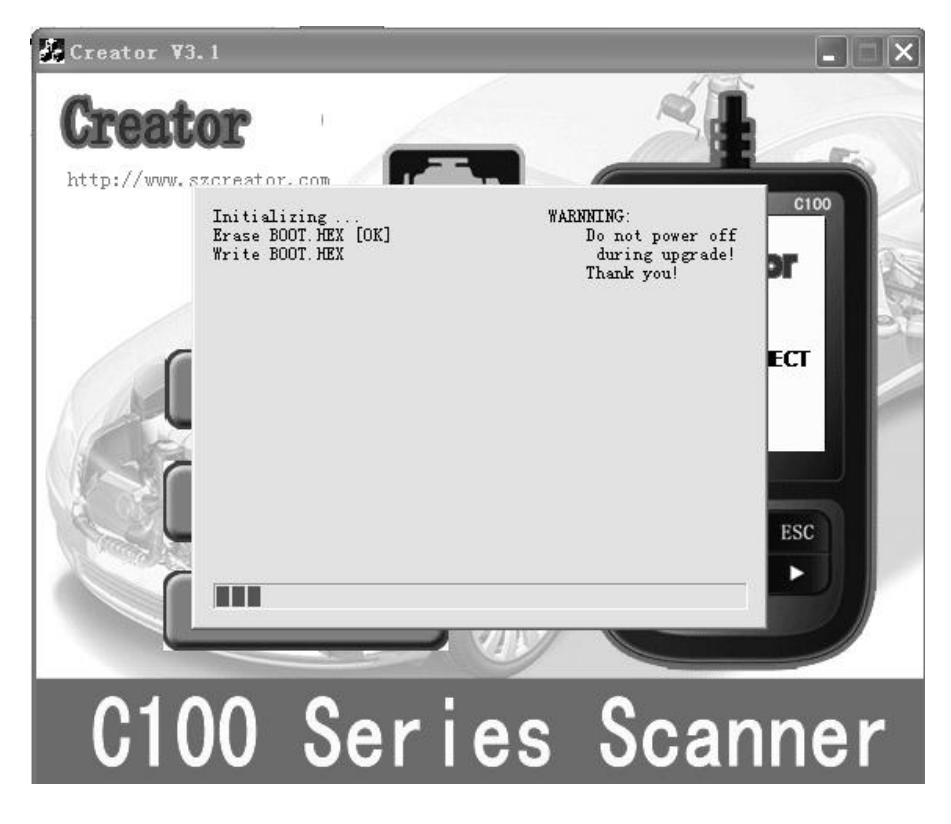

**Finish Update**

**When the update is finished , the screen on PC will show as below.**

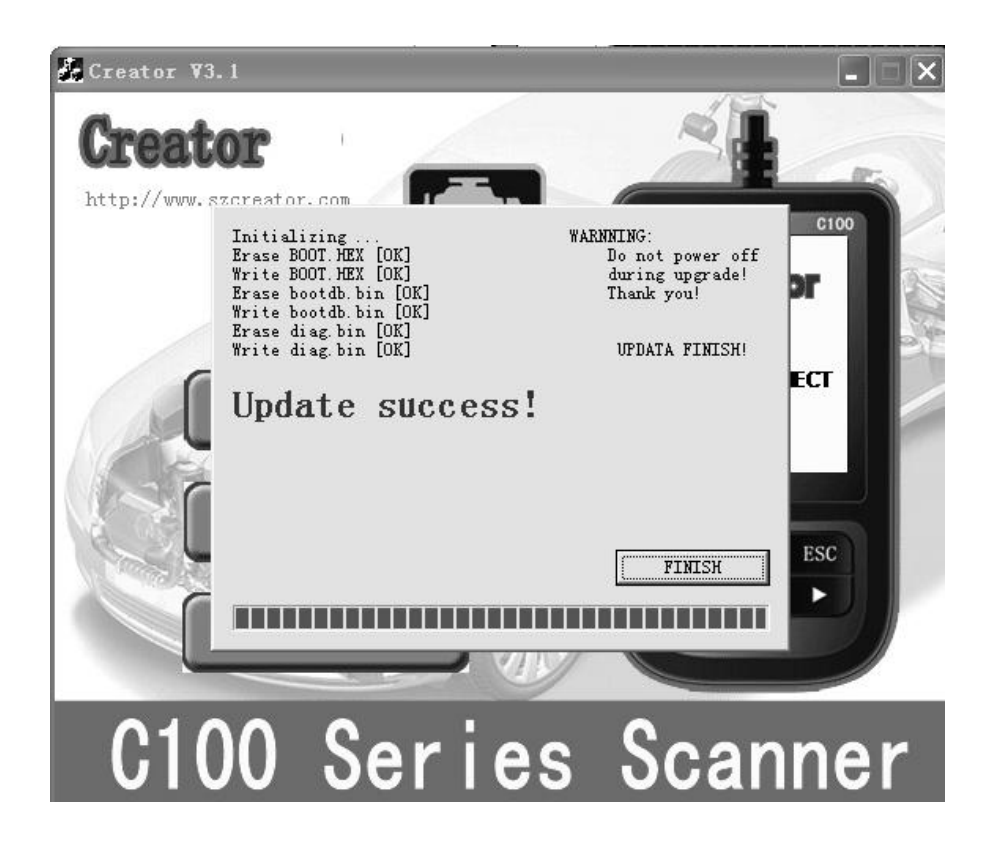

**If update success, the software wil display [Update success!]; if update not**

**success, it will display [Update fail! Try again].**

**Press [finish] , the scanner is already updated ,and you can unplug the scanner from PC.**